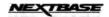

# My\_NB APP (Android)

### **INITIAL SETUP**

Minimum System Requirement (Mobile Device): Android 4

#### Installing the APP

Use the "my\_NB" keyword to search for the My\_NB app from *Google Play Store*. Then follow the on-screen instructions to download and install the App to your mobile device.

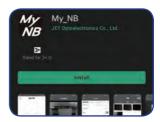

## Connecting the Device to the App

1 On the camera, press and hold the button for 3 seconds to switch to the Wi-Fi mode. Once the Wi-Fi mode is activated, the SSID and password will appear on the screen.

Wi-Fi mode is activated

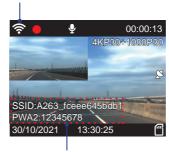

SSID and Password Info

- 2 On your mobile device, launch Settings. Then enable the Wi-Fi function.
- 3 Select A263\_xxxxxxxxxxx and enter the password. Then tap CONNECT to connect to the camera.
  NOTE:

The default password is "12345678". To change the SSID or password, refer to "Wi-Fi Setting" on page 41.

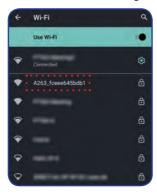

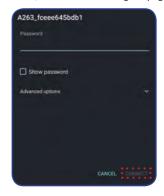

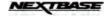

Once the connection is established, the Wi-Fi icon (\$\sigma\$) turns green. The SSID and password will disappear from the screen.

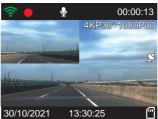

# **USING THE APP**

### Overview

- 1 On your mobile device, tap the icon to launch the My\_NB app.
- 2 Tap CONNECT YOUR CAMERA to enter the main screen. The live view is displayed on the screen.

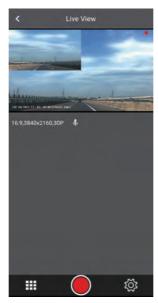

To stop the video recording, tap  $\bigcirc$ . To continue, tap  $\bigcirc$ .

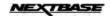

# Viewing the Recorded Files

### NOTE:

Before accessing the files, make sure to stop the video recording first. Otherwise, the reminder message will appear shortly on the screen.

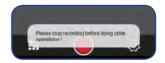

To view the recorded videos:

1 On the bottom panel, tap ...

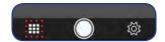

2 Select the video category (Video or Emergency tab) that you want to view.

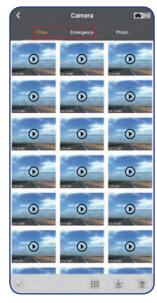

- 3 Select the desired video. Then tap be to start the play the video.
  - To pause during playback, tap ■. Then tap to resume.
  - To exit the playback screen, tap Done.

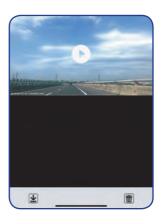

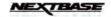

To view the recorded photos:

1 On the bottom panel, tap . Then select the **Photo** tab.

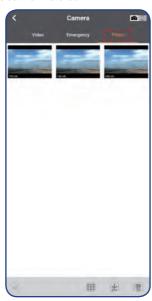

2 Select the desired photo that you want to view.

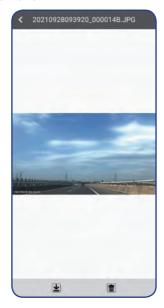

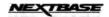

### Managing the Recorded Files

### NOTE:

Before accessing the files, make sure to stop the video recording first. Otherwise, the reminder message will appear shortly on the screen.

To save the file(s) to your mobile device:

- 1 On the bottom panel, tap . Then select the video category (Video or Emergency tab) or Photo tab.
- 2 Tap  $\checkmark$  and select the file(s) that you want to download. Then tap  $\checkmark$  to download the selected file(s).

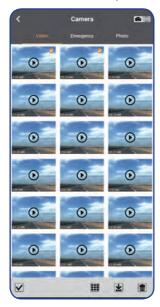

After the saving process is complete, a "Download completed" message will appear shortly on the screen.

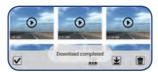

#### NOTE:

You can also directly save the file while viewing the photo/video. Simply tap 🖢 to save the file.

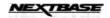

To save all files to your mobile device:

- 1 On the bottom panel, tap . Then select the video category (Video or Emergency tab) or Photo tab.
- 2 Tap . Then tap to select all files.

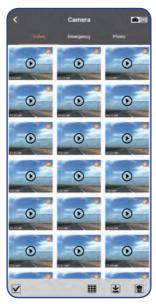

## NOTE:

To deselect the files, tap **iii** again.

3 Tap 🖳 to download all files.

After the saving process is complete, a "Download completed" message will appear shortly on the screen.

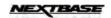

To browse the downloaded files:

- 1 On the bottom panel, tap . Then tap (on the top-right panel).
- 2 Select the video category (Video or Emergency tab) or Photo tab.

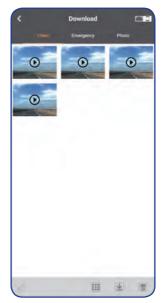

3 Select the file that you want to view.

# NOTE:

To delete the file, tap . When a confirmation message appears, tap **DELETE** to continue.

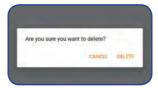

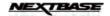

### To delete the file(s):

- 1 On the bottom panel, tap . Then select the video category (Video or Emergency tab) or Photo tab.
- 2 Tap  $\checkmark$  and select the file(s) that you want to delete. Then tap 1 to delete the selected file(s).
- **3** A confirmation message will appear on the screen. Tap **DELETE** to confirm the deletion.

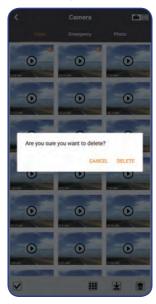

#### To delete all files:

- 1 On the bottom panel, tap . Then select the video category (Video or Emergency tab) or Photo tab.
- 2 Tap . Then tap to select all files.
- 3 Tap to delete all files.
- **4** A confirmation message will appear on the screen. Tap **DELETE** to confirm the deletion.

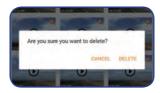

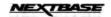

# **Configuring the Device Settings**

### NOTE:

Before configuring the device settings, make sure to stop the video recording first. Otherwise, the reminder message will appear shortly on the screen.

To configure the video or system related settings:

On the bottom panel, tap . Then select the desired option and adjust the necessary settings.

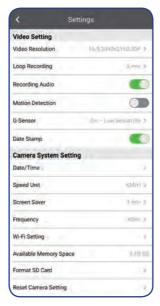

| Menu Option      | Description                                                                                                    |
|------------------|----------------------------------------------------------------------------------------------------|
| Video Resolution | Select the recording resolution.                                                                                   |
| Loop Recording   | Select the recording time for the individual video files.                                                          |
| Recording Audio  | Turn on/off the microphone for video recording.                                                                    |
| Motion Detection | Enable/disable the motion detection function.                                                                      |
| G-Sensor         | Select the sensitivity level of the G-Sensor.                                                                      |
| Date Stamp       | Turn on/off the date stamp shown on the recorded files.                                                            |
| Date/Time        | Sync the camera to your mobile device to automatically update the date and time settings.                          |
| Speed Unit       | Select whether to record and display speed in KM/H or MPH.                                                         |
| Screen Saver     | Turn on the Screen Saver function to turn off the screen after a chosen period of inactivity.                      |
| Frequency        | Set the frequency setting according to the power supply specification used in your country or geographical region. |

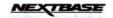

| Menu Option               | Description                                                     |
|---------------------------|-----------------------------------------------------------------|
| Wi-Fi Setting             | Change the Wi-Fi network name (SSID) and the password.          |
|                           | Wi-Fi Setting Camera Wi-Fi Name (SSID) Camera Wi-Fi Password    |
|                           |                                                                 |
| Available Memory<br>Space | View the remaining storage space on the microSD card.           |
| Format SD Card            | Format the inserted microSD card.                               |
| Reset Camera<br>Setting   | Reset the camera to the factory default settings.               |
| App Version               | Display the app version number.                                 |
| Firmware Version          | Display the version number of the currently installed firmware. |